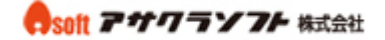

1. Outlook2007 を起動して「ツール」をクリックします。

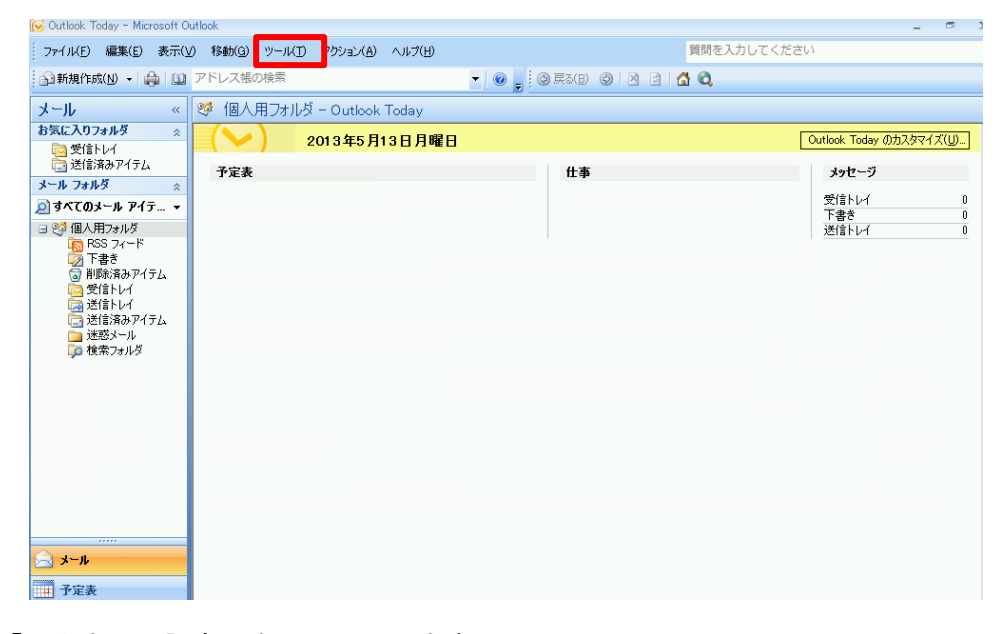

2. 「アカウント設定」をクリックします。

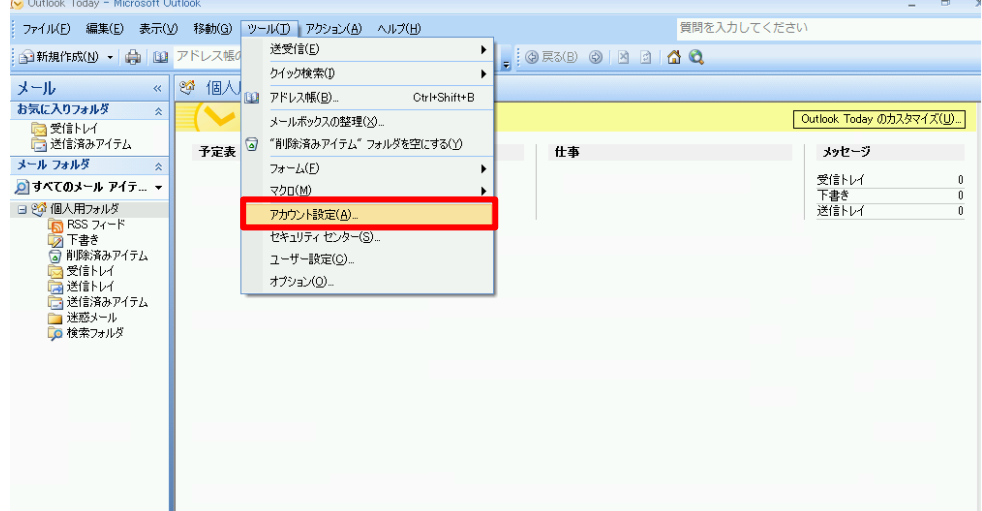

3. 「電子メール」の「新規」をクリックします。

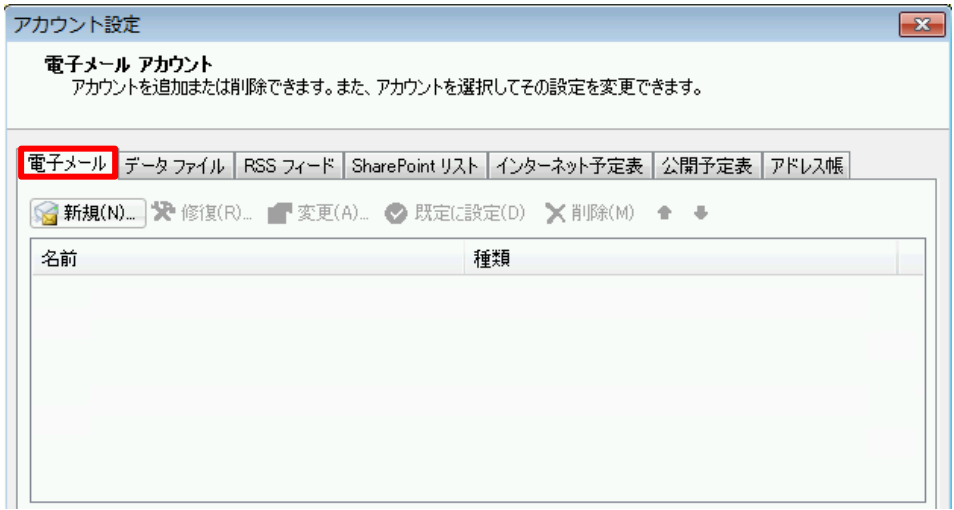

4. 「サーバー設定または追加のサーバーの種類を手動で構成する」にチェックを入れま す。「次へ」をクリックします。

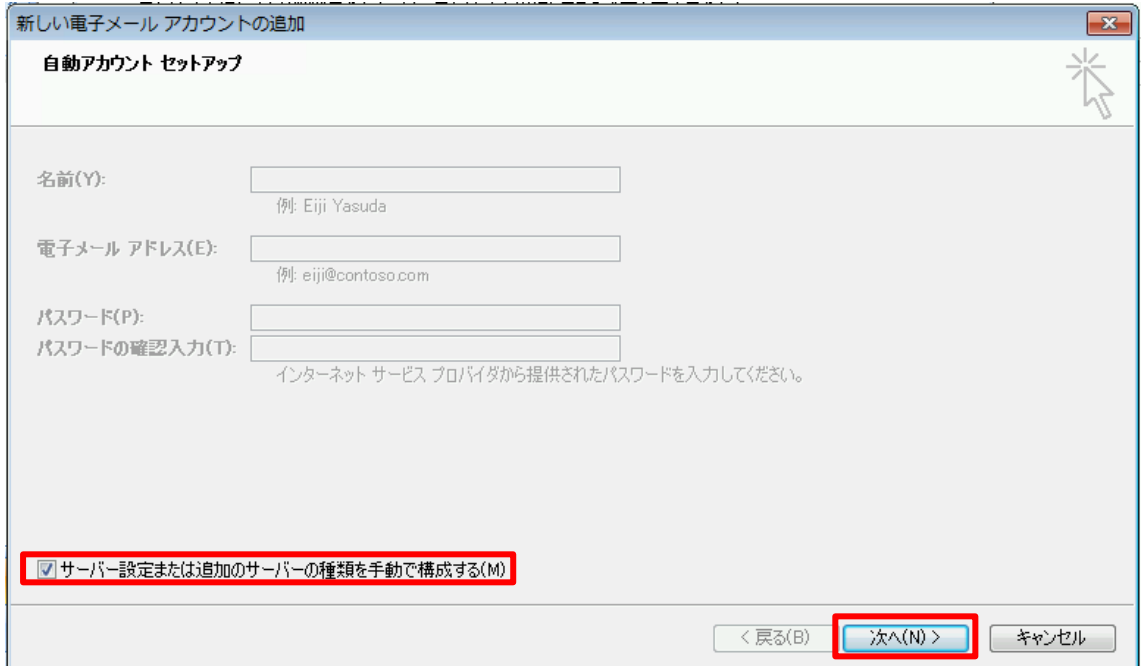

#### 5. 「インターネット電子メール」を選択して、「次へ」をクリックします。

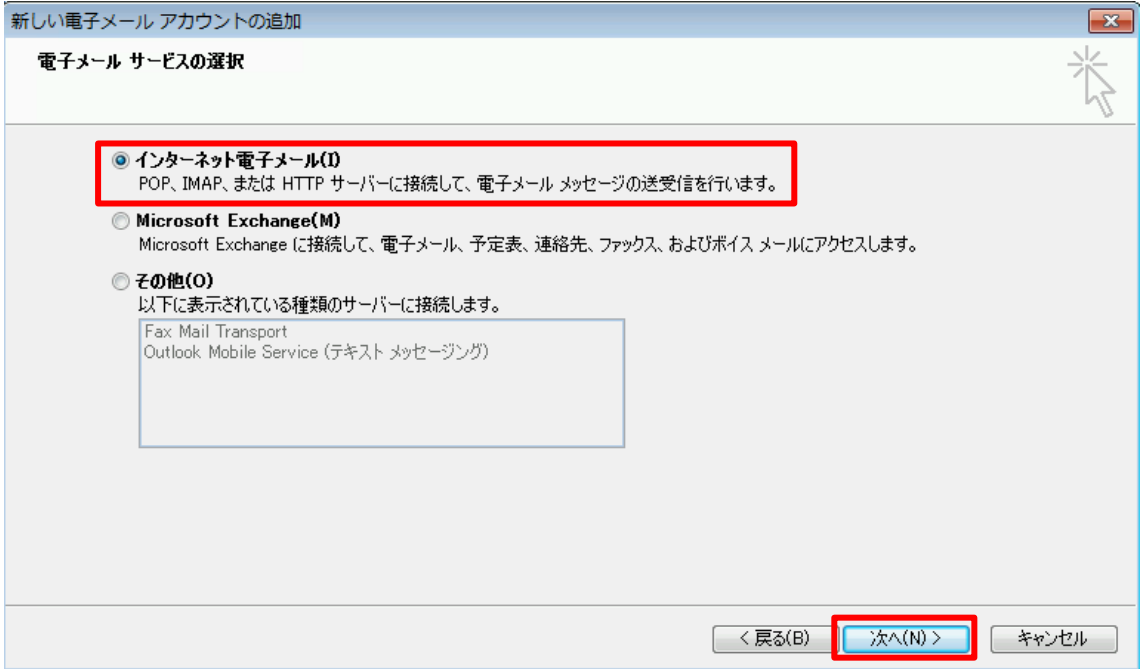

Csoft アサクラソフト 株式会社

### Outlook2007 メールアカウント設定

6. 各項目を入力します。

① ユーザー情報

名前:先方にメールが届いた際に表示される名前です。

電子メールアドレス:コントロールパネルで登録したメールアドレスを入力してください。

#### ② サーバー情報

アカウントの種類:POP3 を選択してください。

受信メールサーバー:アサクラソフトより発行されるコントロールパネル情報に記載され ている受信メールサーバー名を入力してください。

送信メールサーバー:アサクラソフトより発行されるコントロールパネル情報に記載され ている送信メールサーバー名を入力してください。

#### ③ メールサーバーへのログオン情報

アカウント名:コントロールパネルで登録したメールアドレスを入力してください。 パスワード:コントロールパネルで登録したパスワードを入力してください。

④「詳細設定」をクリックします。

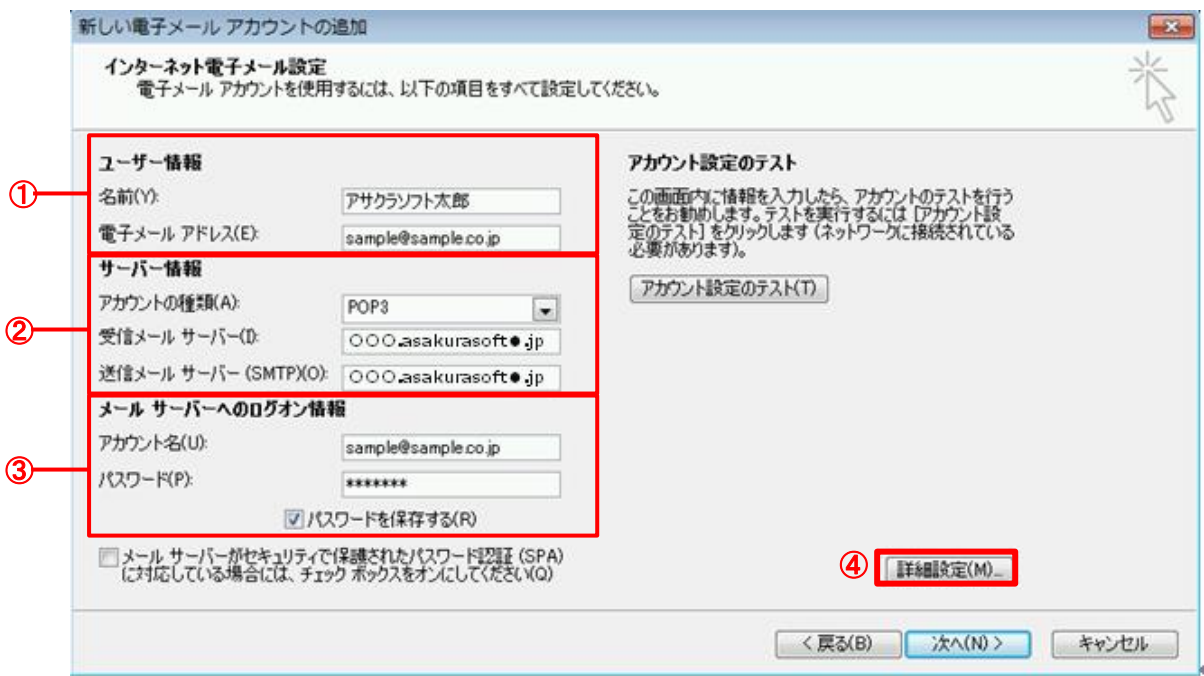

7. 「送信サーバー」をクリックします。

「送信サーバー(SMTP)は認証が必要」にチェックを入れます。

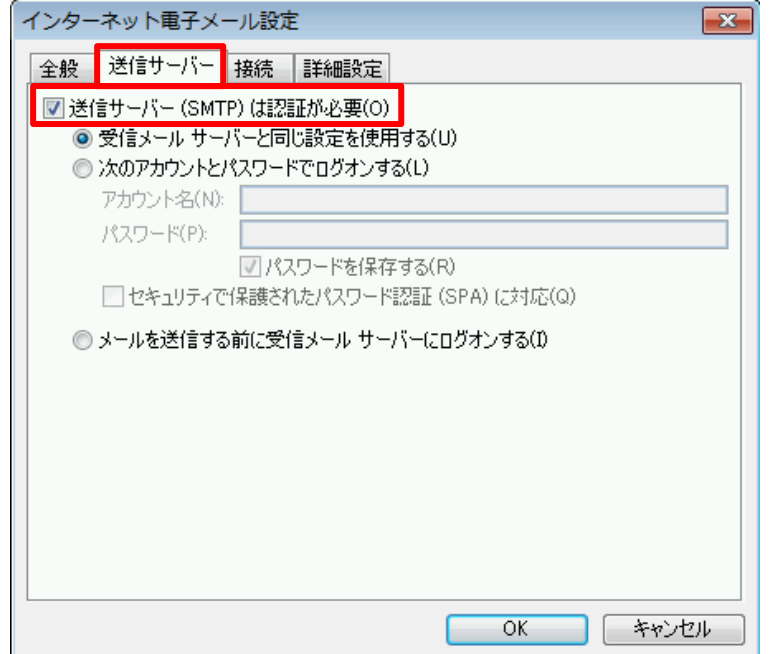

- 8. 「詳細設定」をクリックします。
- ① 送信サーバー(SMTP):「587」を入力します。(初期値は 25 になっています。)
- ② 使用する暗号化接続の種類:「自動」を選択します。
- ③ 「サーバーにメッセージのコピーを置く」にチェックを入れて、日数を入力します。 (サーバーから削除する日数を入力しなかった場合、サーバーにメッセージが溜まった ままになりますので、容量を圧迫します。最長で 30 日程度の日付を入力してください。)
- ④ 「OK」をクリックします。

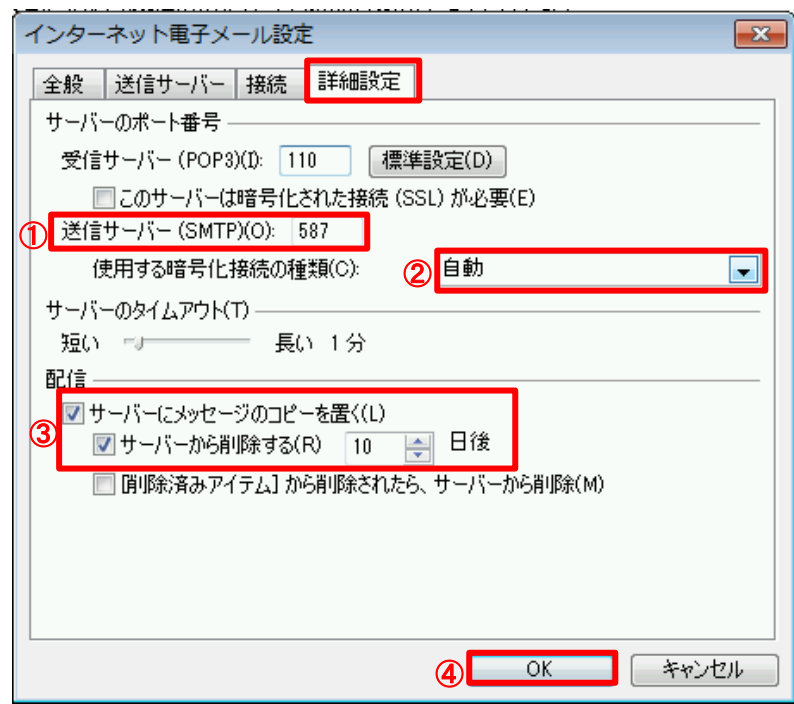

③

無断転載禁止 Copyright(C)ASAKURASOFT. All rights reserved.

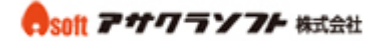

9. 「[次へ]ボタンをクリックします。

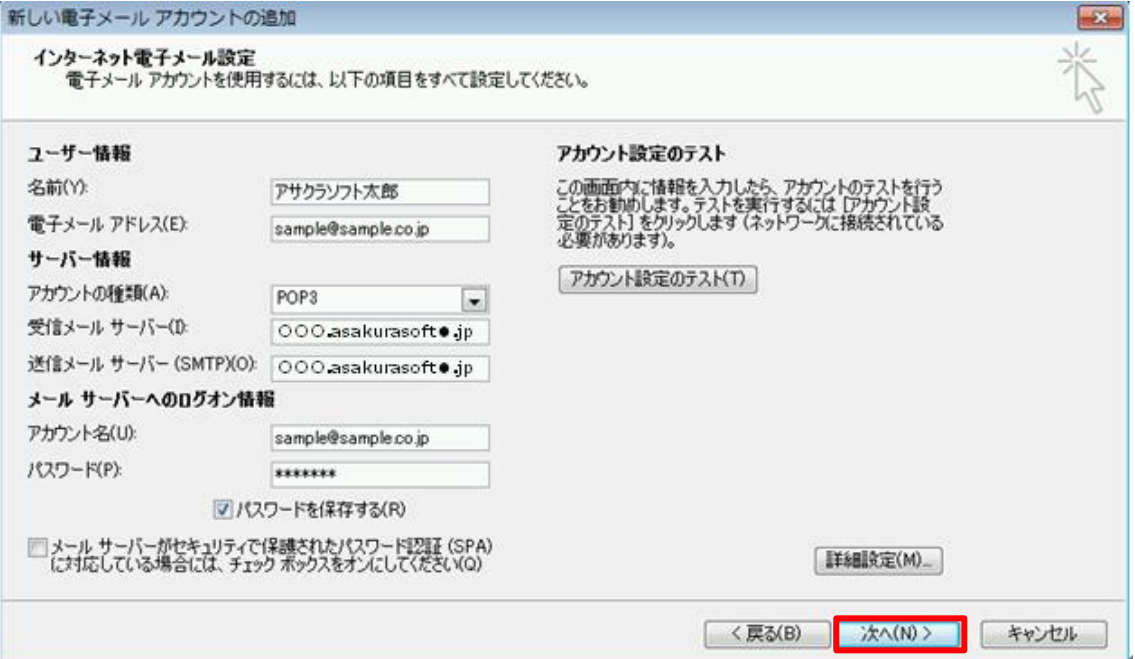

#### 10. 以上で設定は完了です。

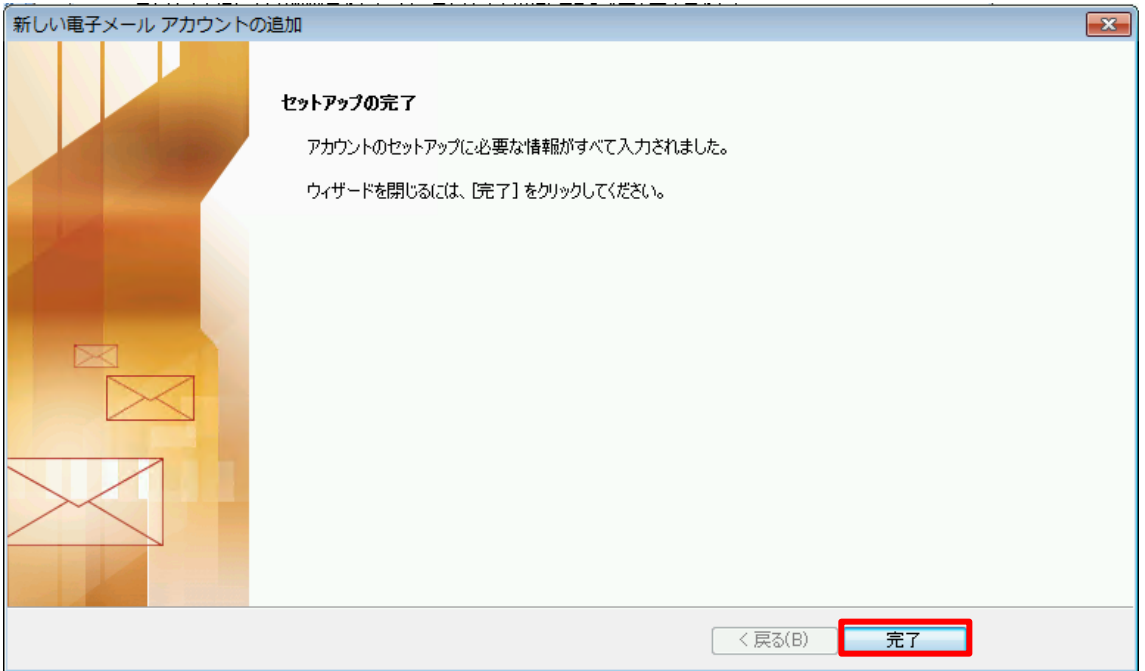